# **EK-2**

# **ARDUINO IDE KURULUMU – LED YAKMA UYGULAMASI**

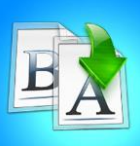

**İÇİNDEKİLER**

## • Giriş

- Arduino'yu Bilgisayarlarınıza Tanıtma
- Arduino IDE Kurulumu
- Program Kurma Aşamaları
- Potansiyometre İle Led Parlaklığı Ayarlama
- Buton İLe Led Yakma
- Karaşimşek Yapma
- Özet
- Değerlendirme

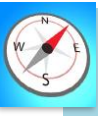

**HEDEFLER**

## • Bu üniteyi çalıştıktan sonra;

- Arduino'yu bilgisayarına tanıtabilecek,
- Arduino IDE arayüz programının kurulumunu yapabilecek.
- Gerilim, akım ve direnç kavramlarını kavrayacak.
- Temel kodlama bilgisi edinecek.

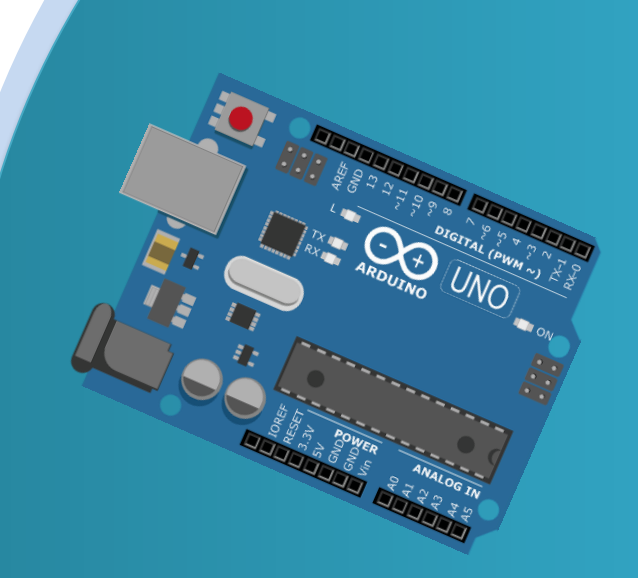

# **TEMEL ARDUINO EĞİTİMİ**

# **MODÜL 1**

## **ARDUİNO'YU BİLGİSAYARLARA TANITMA**

Arduino ile uygulamalar yapmak için öncelikle cihazı bilgisayarımızda tanımlı hale getirmemiz gerekmektedir.

Arduinoyu bilgisayarınıza tanıtmak için sırayla şu adımları yapınız:

•Masaüstünde var olan **"Bu bilgisayar"** simgesine sağ tıklayarak, açılır menüden **"Yönet"** seçeneğine tıklayın.

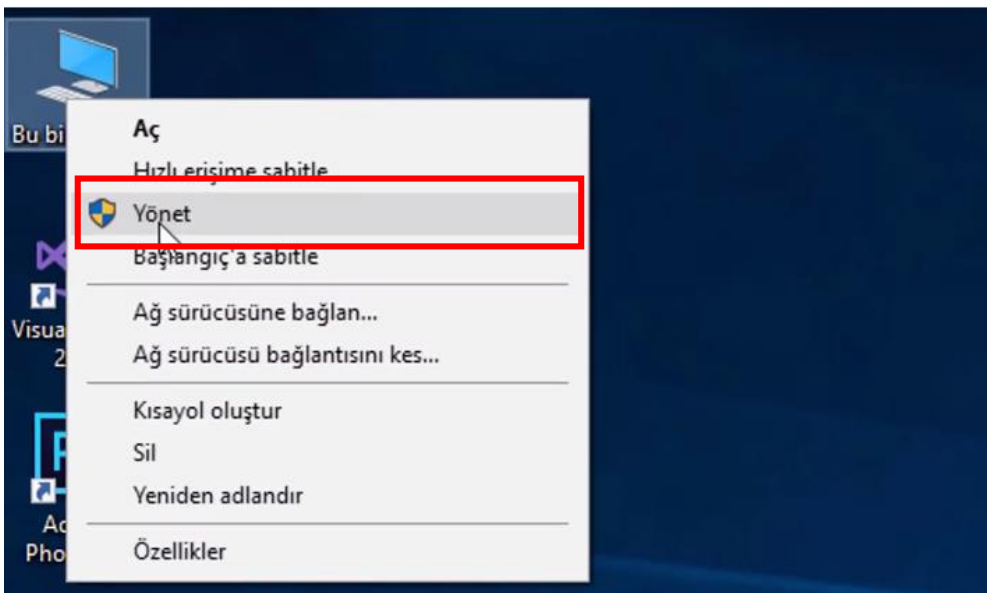

•Açılan pencerede sol tarafta yer alan menüden **"Aygıt Yöneticisi"** seçeneğine tıklayın ve ardından Arduino'nuzu bilgisayara bağlayın.

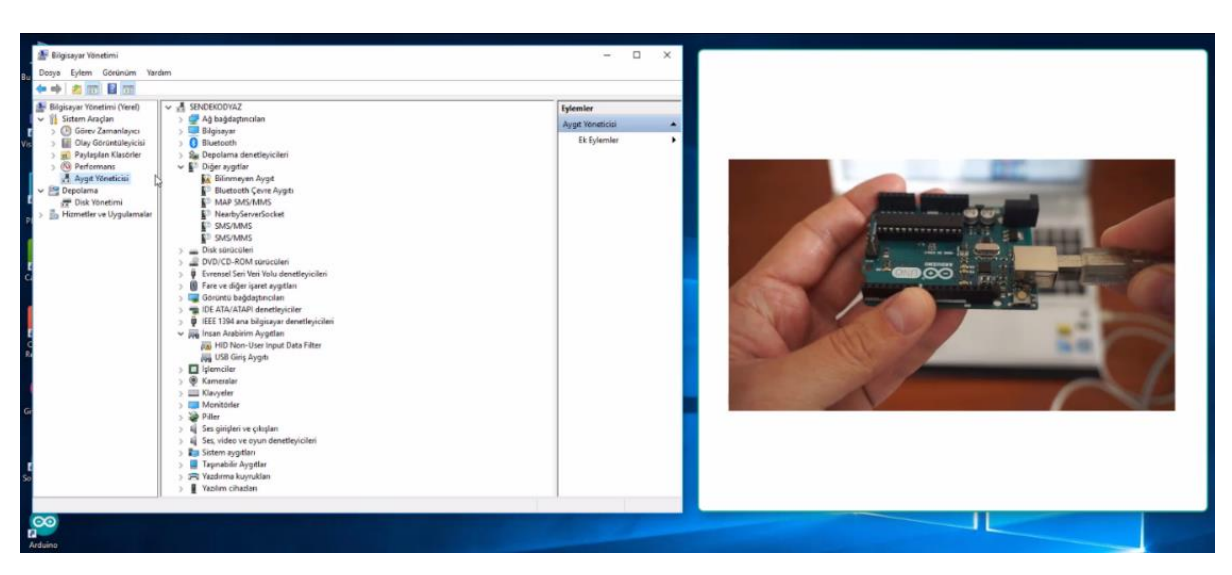

• Şekilde görüldüğü gibi Arduino'nuz her hangi bir sürücü yüklemesine gerek kalmadan bilgisayarınıza başarılı bir şekilde tanımlanmıştır.

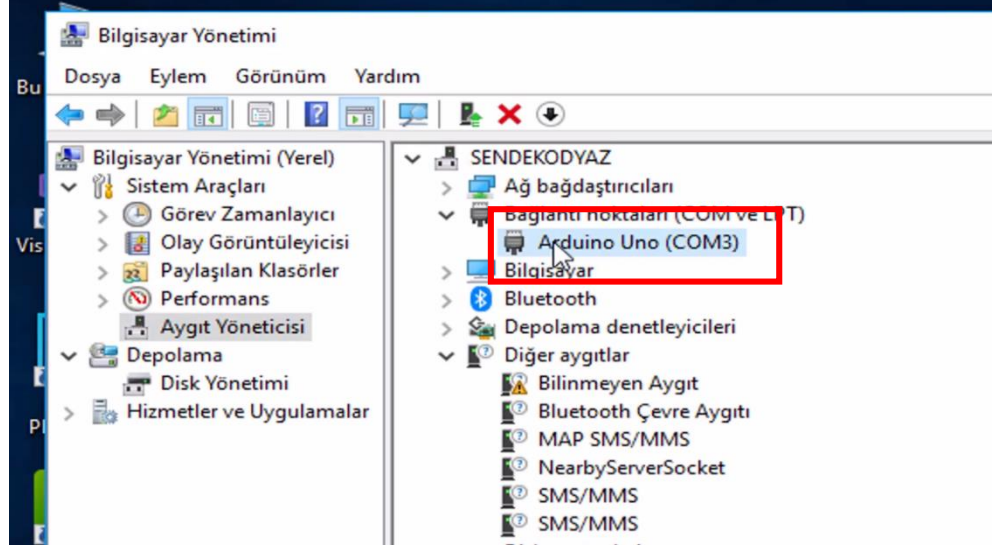

#### **ARDUİNO YAZILIMININ BİLGİSAYARINIZA YÜKLENMESİ(IDE)**

Bilgisayarımıza Arduino cihazını tanıttıktan sonra, cihazın üzerinde uygulamalar yapabilmemiz için gerekli olan ara yüzü veya programı bilgisayarımıza indirmemiz gerekmektedir.

*Gerekli olan programı indirmek için aşağıdaki adımları takip edin:*

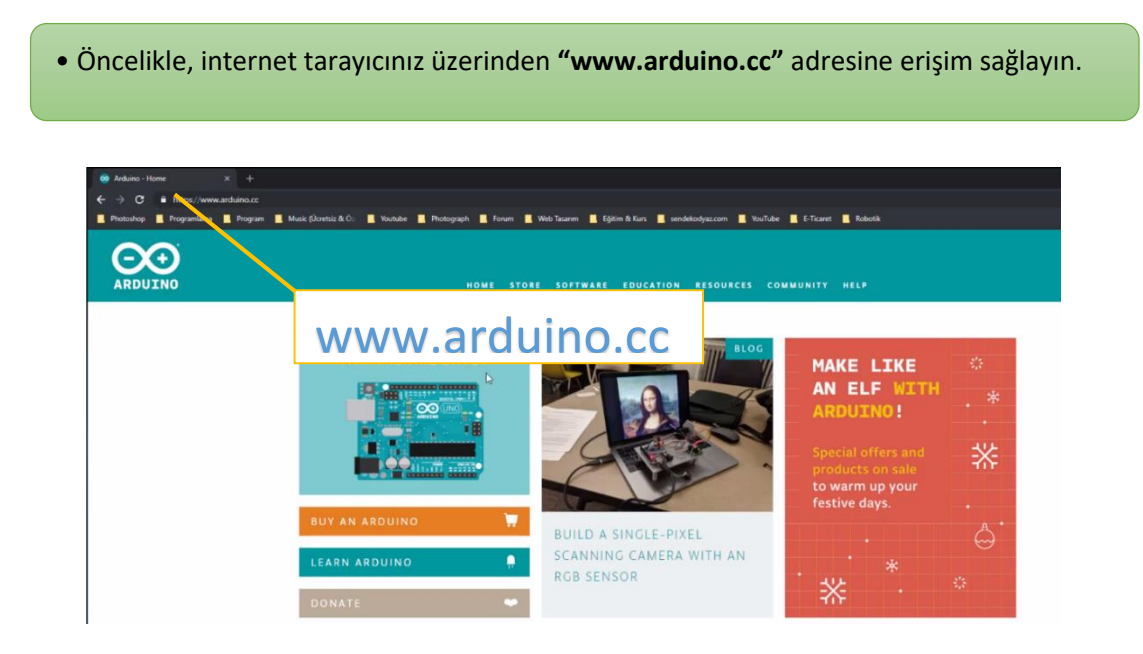

• Sonrasında, üst kısımda yer alan **"SOFTWARE"** açılır menüsünden **"DOWNLOADS"**  seçeneğine tıklayın.

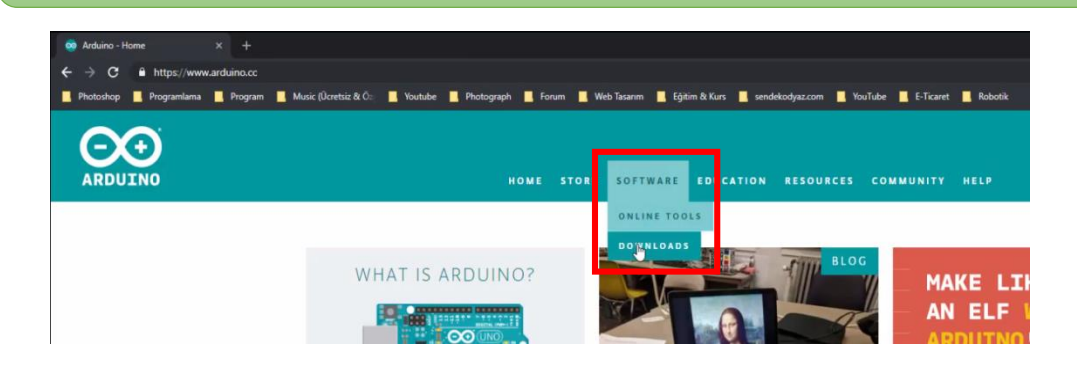

• Açılan pencerede, **"Download the Arduino IDE"** başlığı altında yer alan "**Windows Installer, for Windows XP and up"** seçeneğine tıklayın.

#### Download the Arduino IDE

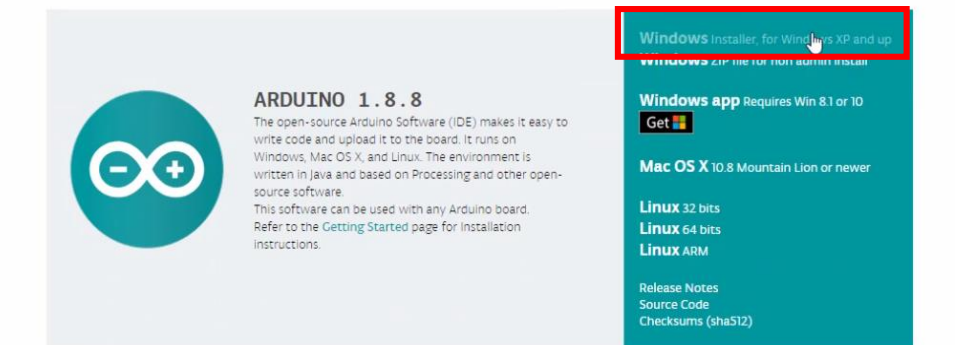

• Ücretlendirme için açılan ekranda, alt kısmımda yer alan **"JUST DOWNLOAD"**  seçeneğine tıklayarak Ardunio ara yüz programını, diğer bir adı ile **"Tümleşik Geliştirme Programı (IDE)"**, indirme işlemini başlatın.

#### Contribute to the Arduino Software

Consider supporting the Arduino Software by contributing to its development. (US tax payers, please note this contribution is not tax deductible). Learn more on how your contribution will be used.

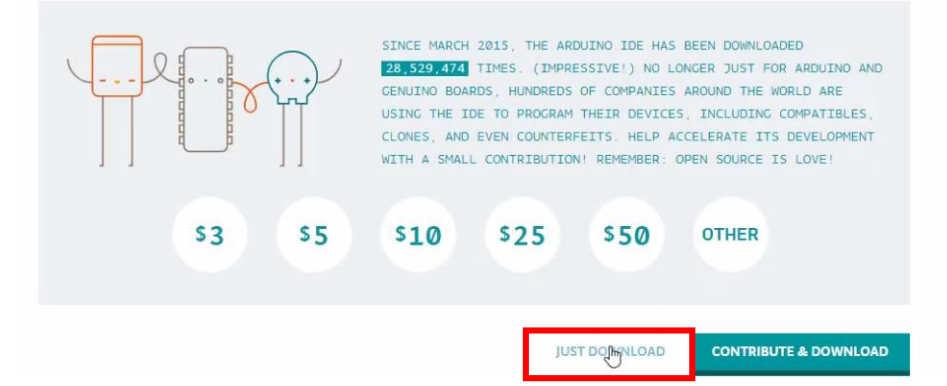

#### **PROGRAM KURMA AŞAMALARI**

• İndirme işlemi bittikten sonra, indirdiğimiz programa fare ile çift tıklayarak resimdeki kurulum ekranına erişim sağlayın. Sağ alt kısımda yer alan **"I Agree"** seçeneğine tıklayarak kuruluma devam edin.

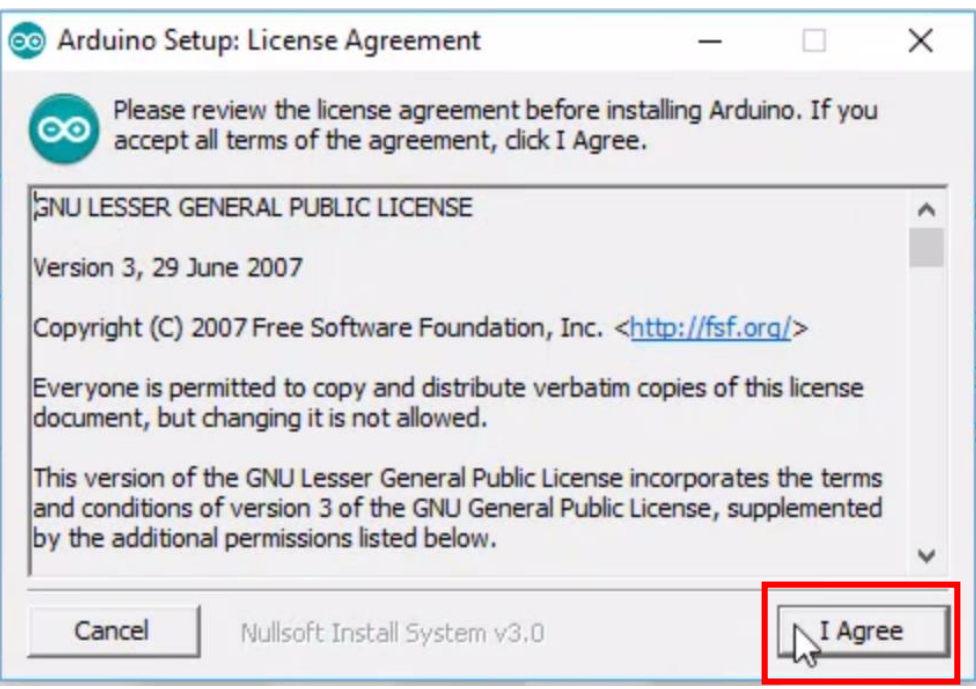

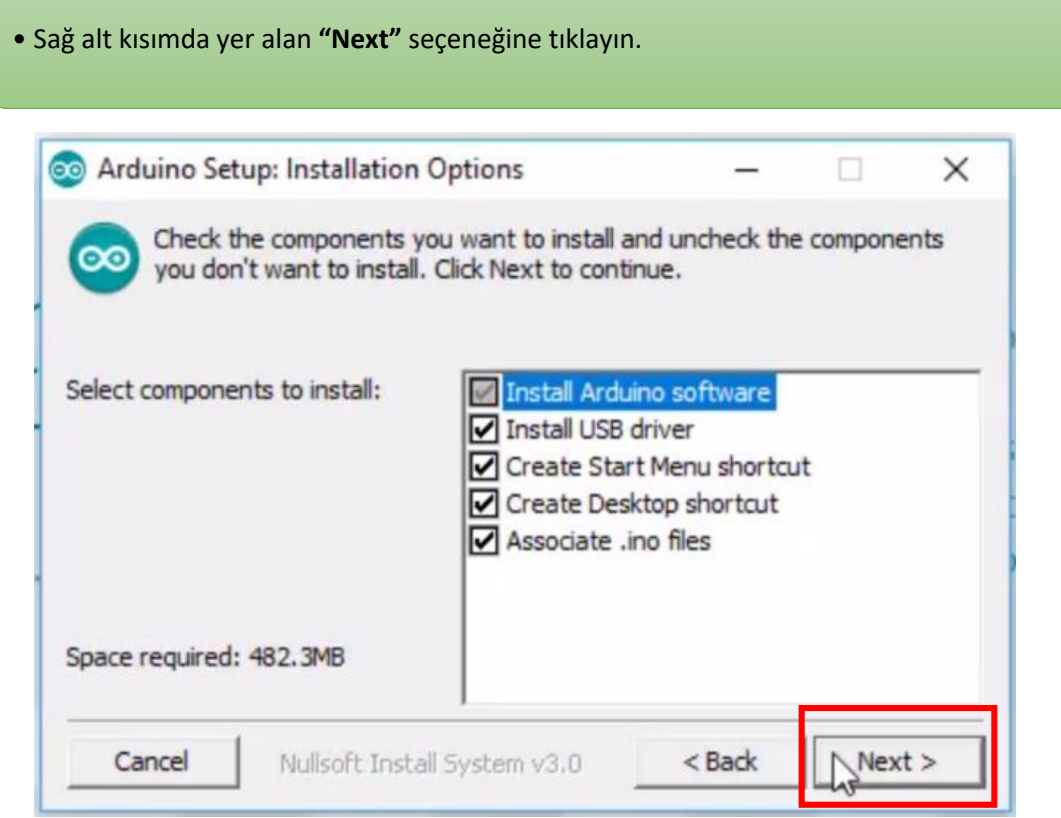

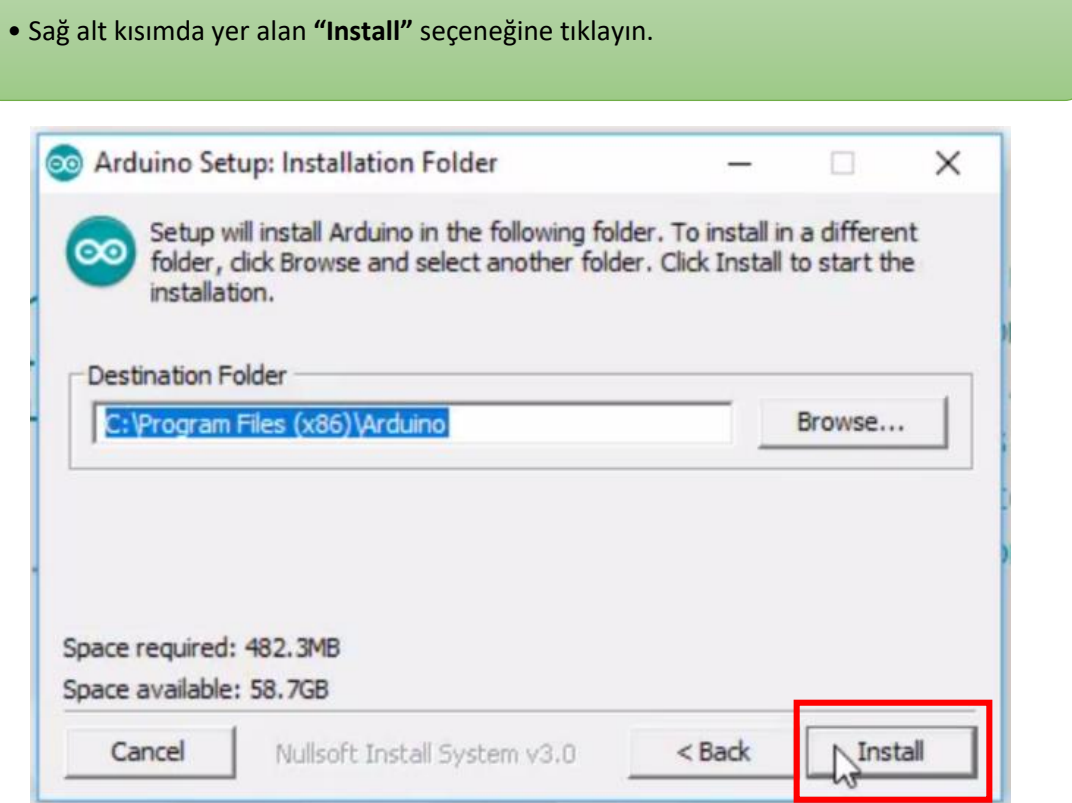

#### •Böylece programımız bilgisayarımıza yüklenmeye başlayacaktır.

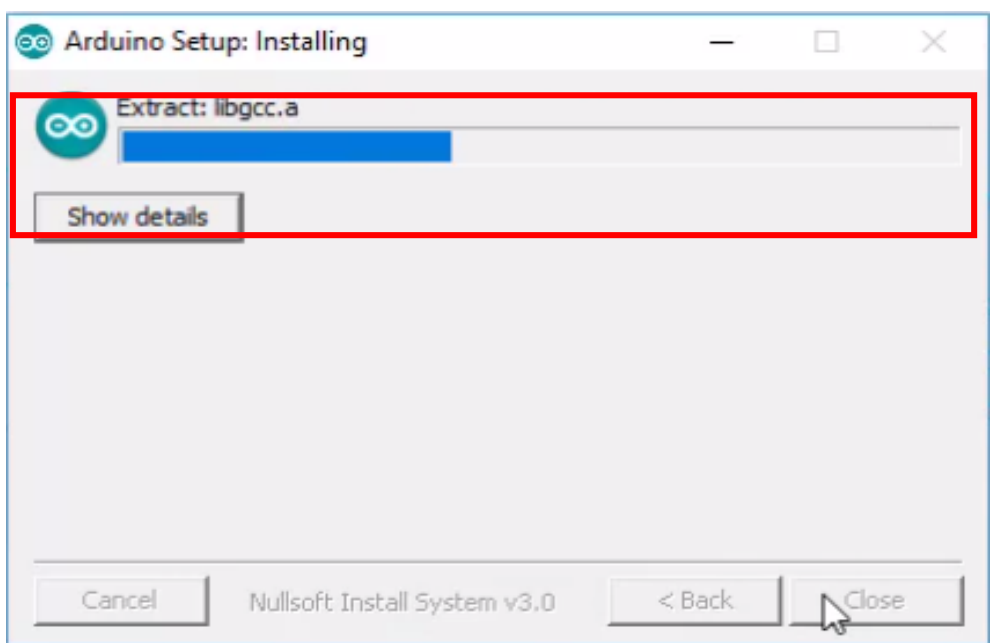

• Kurulum bittikten sonra bilgisayarına yüklenen Arduino yazılımını açarak kullanmaya başlayabilirsiniz.

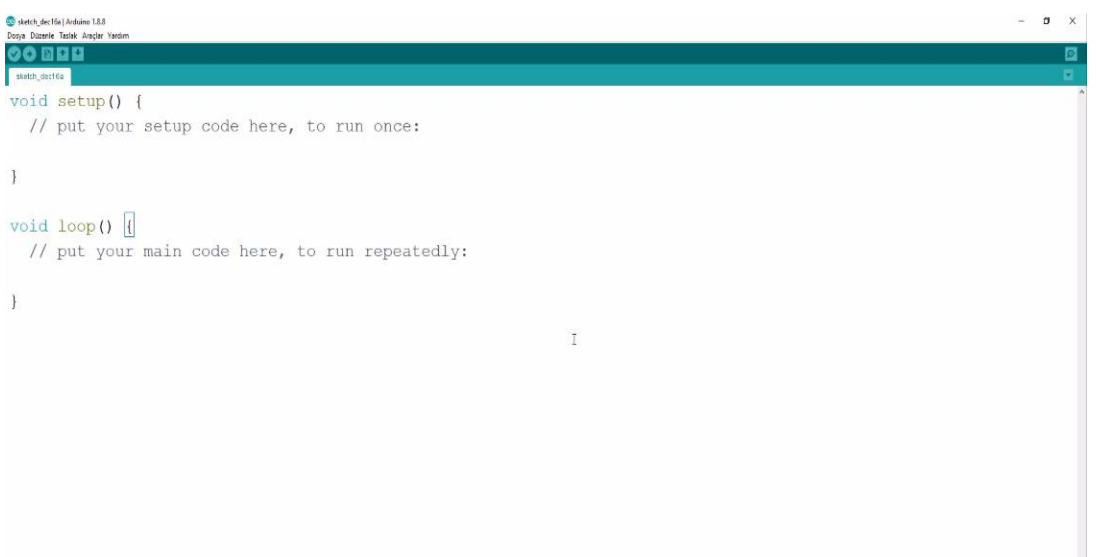

#### **GERİLİM, AKIM, DİRENÇ**

**Gerilim (Volt):** Akımı iten kuvvete denir. Birimi **Volt'** dur. **V** ile gösterilir.

Volt Hesaplama;

Gerilim(V) = Akım(I) x Direnç(R)

**Akım (Amper):** İletkenin iki ucu arasında 1 saniyede geçen elektron sayısına denir. Birimi **Amper'** dir. **A** ile gösterilir. Akım ampermetre ile ölçülür.

Amper Hesaplama;

Amper(A) = Güç(W) x Gerilim(V)

**Direnç (Ohm):** Elektrik devresinde akıma karşı oluşan bir zorluktur. İletkenin iki ucu arasında hareket eden elektronlar zorlanır ve bu zorluk dirençtir. Birimi **Ohm'** dur. **R** harfi ile gösterilir.

Direnç Hesaplama;

Direnç(R) = Gerilim(V) / Akım(I)

#### **UYGULAMA 1: POTANSİYOMETRE İLE LED PARLAKLIĞI AYARLAMA**

Bu bölümde ne öğreneceğiz!

- Sabit gerilim altında direnç ve akım değişimi
- Potansiyometre ile Led parlaklığının değişimi

Gerekli olan malzemeler:

- I. Bilgisayar ve USB Kablo
- II. Arduino Uno
- III. Breadboard
- IV. Potansiyometre
- V. 1 tane Led
- VI. 1 tane 330 ohm Direnç
- VII. 1 tane 10K Potansiyometre
- VIII. Dişi-Erkek Jumper kablo

 **DEVRE ŞEMASI:** Aşağıdaki gibi devremizin bağlantılarını yapalım.

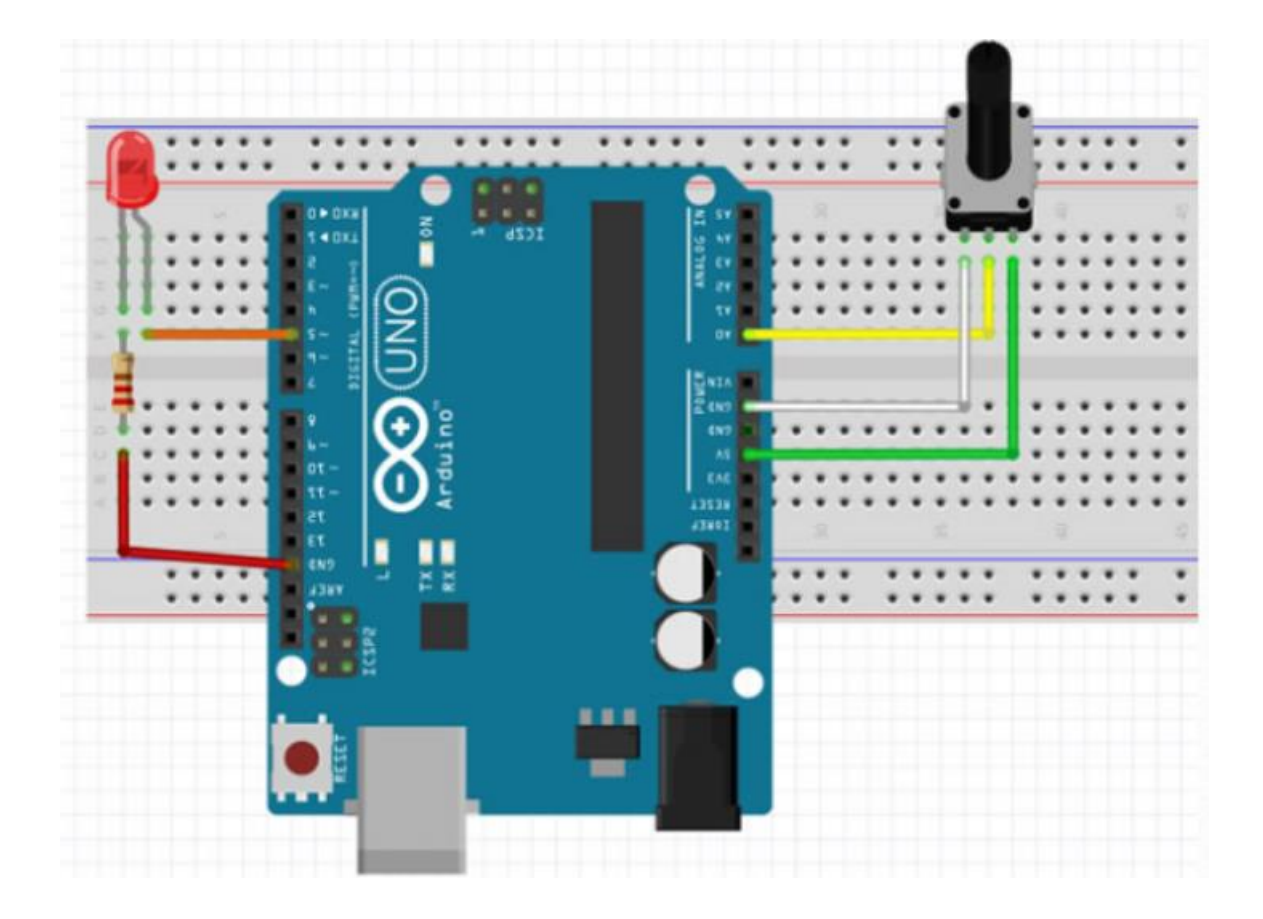

 **ARDUİNO KODU:** Yukarda oluşturduğumuz devrenin çalışması için

gereken kodlar:

**2**

```
// Dijital 5 pini ledPin değişkeni verildi
 \mathbf{1}int ledPin=5;
    int potPin=A0; // AO pinine potPin değişkeni verildi
 \overline{2}// potbeger değişkeni tanımlandı
 \overline{3}int potDeger;
 \overline{4}5 void setup(){
 \sqrt{6}\overline{7}P
 \bf 89 void loop(){
       potDeger=analogRead(potPin);
10
       potDeger=map(potDeger, 0, 1023, 0, 255);
1112analogWrite(ledPin, potDeger);
13<sup>°</sup>delay(10);14 }
```
**1**

#### **Arduino Kodlarında Özel Kodların Açıklaması ve Çalışma Mantığı**

**potDeğer = analogRead(potPin): potPin** (Potansiyometre Pin) adlı pinin değeri **analogRead()** fonksiyonu ile okunur. Daha sonra bu okunan değer **potDeğer** adını verdiğimiz değişkene atanıyor. Okunan değer 0-1023 arasında bir değerdir.

**potDeğer = map(potDeğer, 0, 1023, 0, 255):** Yukarda söylediğimiz gibi **potDeğer** 0-1023 arasında bir değerdir. PWM pini 0-255 arasında değer alabilir. Led' e gönderilen 0-1023 arasında değer alan **potDeğer'** ini **map()** özel fonksiyonu ile 0-255 aralıklarına bölüyor.

**analogWrite(ledPin, potDeğer):** Pinlere analog sinyal göndermek için **analogWrite()** özel fonksiyonu kullanılır. Bu kod ile **potDeğer'** indeki değer **ledPin** isimli pine gönderilir. Led' de potansiyometreden gelen değere göre parlaklığı değişiyor.

#### **UYGULAMA 2: BUTON İLE LED YAKMA**

#### Bu bölümde ne öğreneceğiz!

Anahtarlama mantığının kavranması

Gerekli olan malzemeler:

- I. Bilgisayar ve USB Kablo
- II. Arduino Uno
- III. Breadboard
- IV. 1 tane Led
- V. 2 tane 330 ohm Direnç
- VI. Dişi-Erkek Jumper kablo
- VII. 1 tane push-buton

 **DEVRE ŞEMASI:** Aşağıdaki gibi devremizin bağlantılarını yapalım.

1

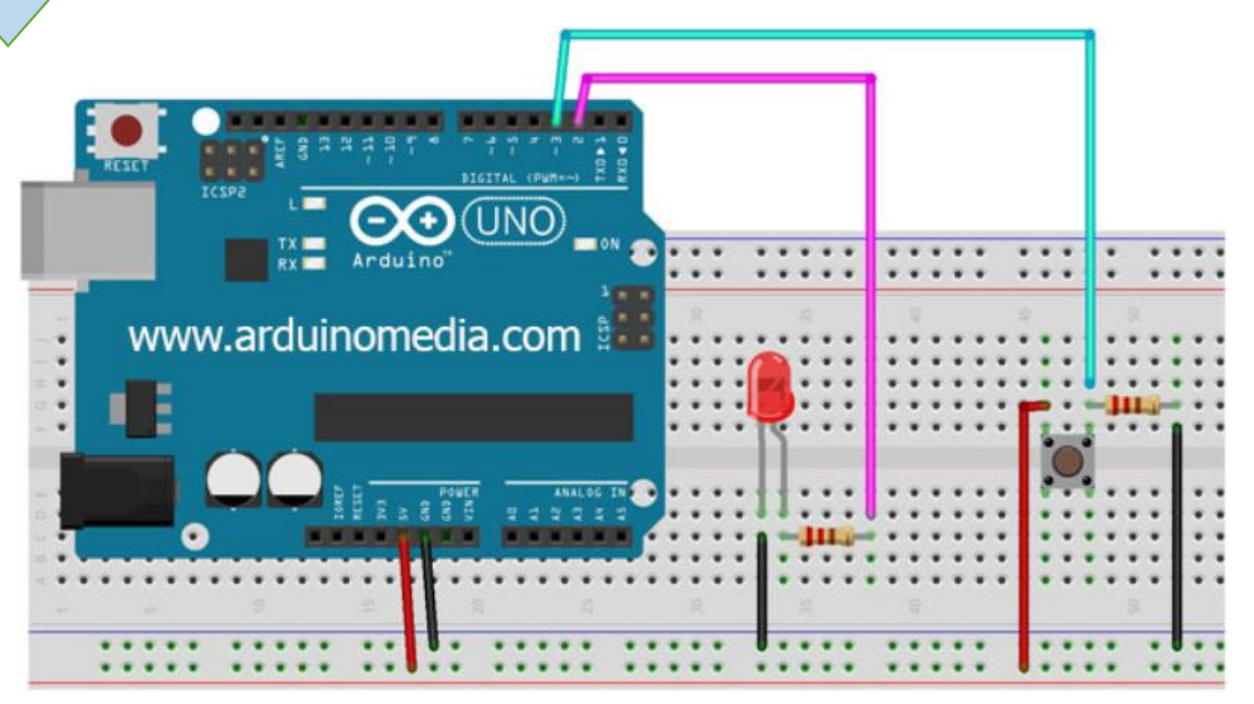

 **ARDUİNO KODU:** Yukarda oluşturduğumuz devrenin çalışması için gereken kodlar: **2**

```
int Led=2; //Led 2 numaralı pine bağlandı
 1int Buton=3; //Buton 3 numaralı pine bağlandı
 \overline{2}\overline{3}void setup()
 \overline{4}5 \times \{pinMode(Led, OUTPUT); //Led değişkenini çıkış pini olarak belirledik
 \sqrt{6}pinMode(Buton, INPUT); //Buton değişkenini giriş pini olarak belirledik
 \overline{7}8
    ₹
 \overline{9}10 void loop()
11 - 112if(digitalRead(Buton)==1) //Buton 1 e esitse yani butona basılıysa
13<sup>°</sup>1415
       digitalWrite(Led, HIGH); //Led yanar
16
       ł
17*else{
       digitalWrite(Led, LOW); //Led söner
18
19
       J
20
21}
```
#### **Arduino Kodlarında Özel Kodların Açıklaması ve Çalışma Mantığı**

**digitalRead(Buton):** Özel komut ile butonun değeri okutuluyor. Butana basıldığında 1 değerini, basılmadığında ise 0 değerini döndürür.

#### **UYGULAMA 3: KARAŞİMŞEK YAPMA**

Bu bölümde ne öğreneceğiz!

Anahtarlama mantığı kavranacak

Gerekli olan malzemeler:

- I. Bilgisayar ve USB Kablo
- II. Arduino Uno
- III. Breadboard
- IV. 4 tane Led
- V. 4 tane 330 ohm Direnç
- VI. Dişi-Erkek Jumper Kablo

 **DEVRE ŞEMASI:** Aşağıdaki gibi devremizin bağlantılarını yapalım.

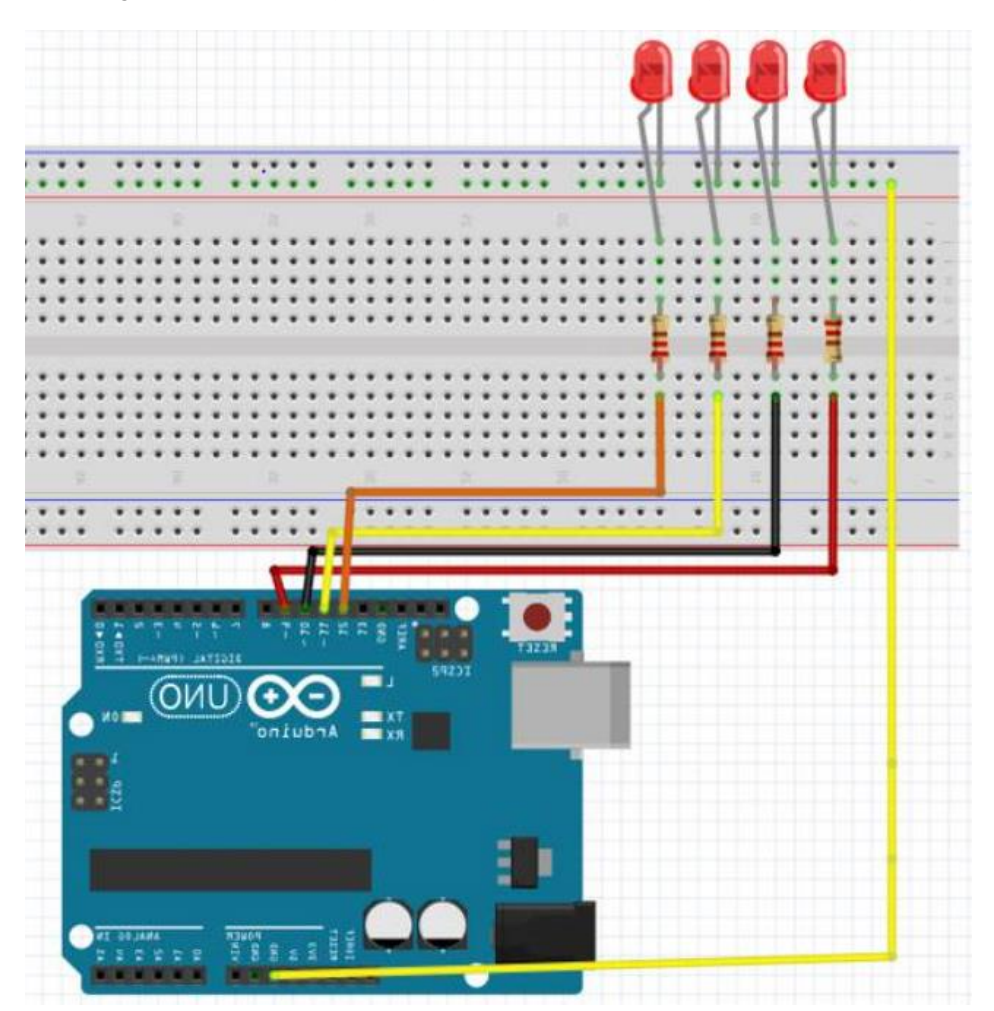

 **ARDUİNO KODU:** Yukarda oluşturduğumuz devrenin çalışması için

gereken kodlar:

**2**

```
pinMode (8, OUTPUT); //8. pine led bağlıyoruz
 1pinMode (9, OUTPUT); //9. pine led bağlıyoruz<br>pinMode (10, OUTPUT); //10. pine led bağlıyoruz
 \overline{2}\overline{3}4 pinMode (11, OUTPUT); //11. pine led bagliyoruz
 -56 void setup() {
 \overline{7}8\rightarrow\overline{q}10 \cdot \text{void loop() }digitalWrite (8, HIGH); //8. pindeki led'i yakıyoruz
11
       delay (60); //50ms boyunca yanmasını istiyoruz
12digitalWrite (8, LOW); // 8. pindeki led' i söndürüyoruz<br>digitalWrite (9, HIGH); //9. pindeki led'i yakıyoruz
13<sup>°</sup>1415
       delay (60); //50ms boyunca yanmasını istiyoruz
       digitalWrite (9, LOW); // 9. pindeki led' i söndürüyoruz
16
       digitalWrite (10, HIGH); // 10. pindeki led'i yakıyoruz
17
       delay (60); //50 ms boyunca yanmasını istiyoruz<br>digitalWrite (10, LOW); // 10. pindeki led' i söndürüyoruz<br>digitalWrite (11, HIGH); // 11. pindeki led'i yakıyoruz
18
19
20
       delay (60); //50ms boyunca yanmasını istiyoruz
21digitalwrite (11, LOW); // 11. pindeki led' i söndürüyoruz
22<sup>°</sup>2324}
```
#### **Kaynaklar**

**[http://elektronikderslerim.blogspot.com/2019/12/potansiyometre](http://elektronikderslerim.blogspot.com/2019/12/potansiyometre-ile-led-parlaklg-ayarlama.html)[ile-led-parlaklg-ayarlama.html](http://elektronikderslerim.blogspot.com/2019/12/potansiyometre-ile-led-parlaklg-ayarlama.html)**

**[https://www.arduinomedia.com/arduino-buton-ile-led-yakma](https://www.arduinomedia.com/arduino-buton-ile-led-yakma-buton-led-uygulamasi/)[buton-led-uygulamasi/](https://www.arduinomedia.com/arduino-buton-ile-led-yakma-buton-led-uygulamasi/)**